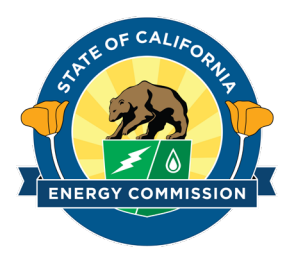

### Energy Commission Agreement Management System (ECAMS)

Submitting an Invoice

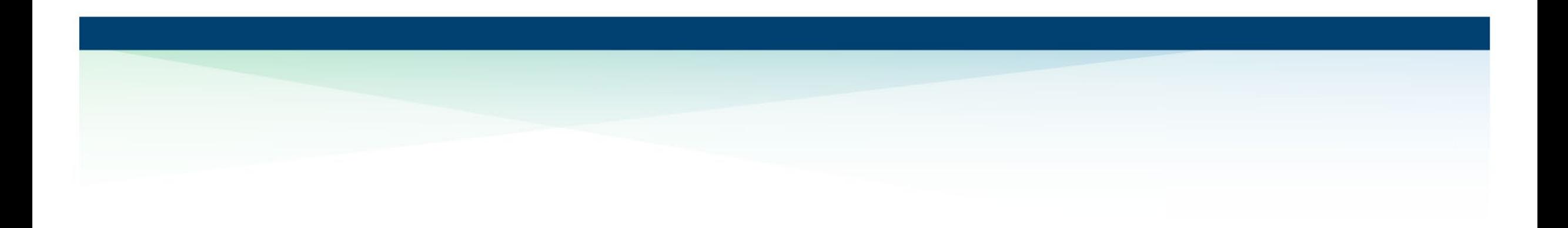

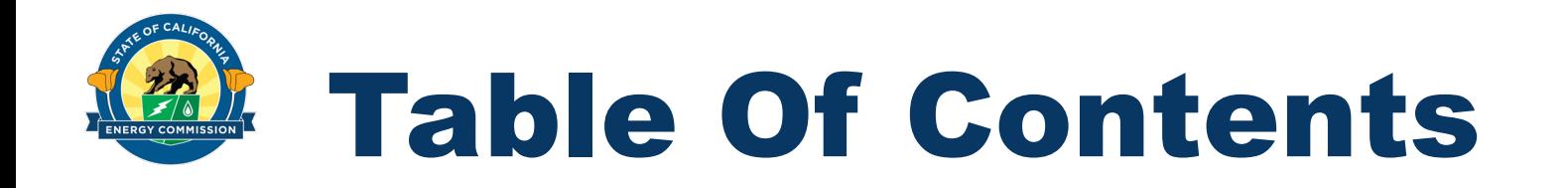

- Selecting the Agreement To Invoice Slide 3
- Creating the Draft Invoice Slide 4
- Draft invoice Preview Slides 5-7
- Invoice Submission Slides 8-10
- Submitted Invoice Summary Slide 11
- Invoice Status Slide 12
- 1. Log in to ECAMS and click on the Agreements tab.
- 2. Click on the agreement number you wish to invoice.

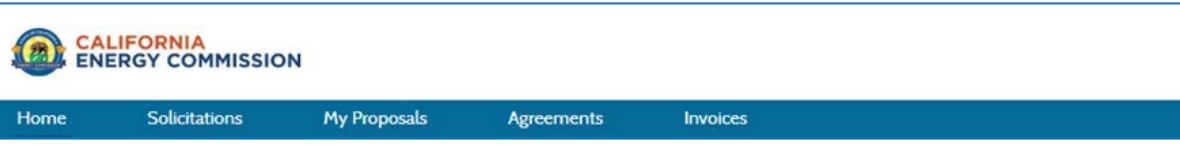

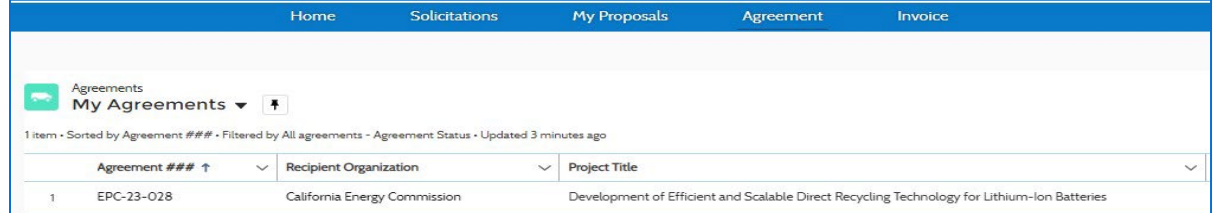

3. Click on the Create Invoice button to start your invoice.

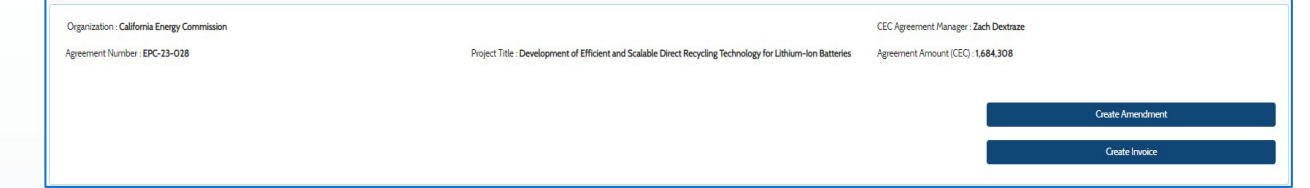

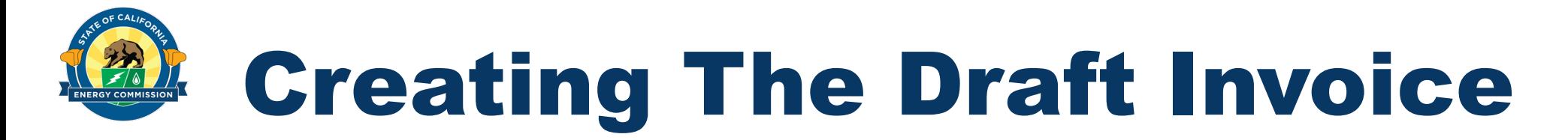

- 1. Enter information into the mandatory fields to proceed
- 2. Click the save button to save and proceed

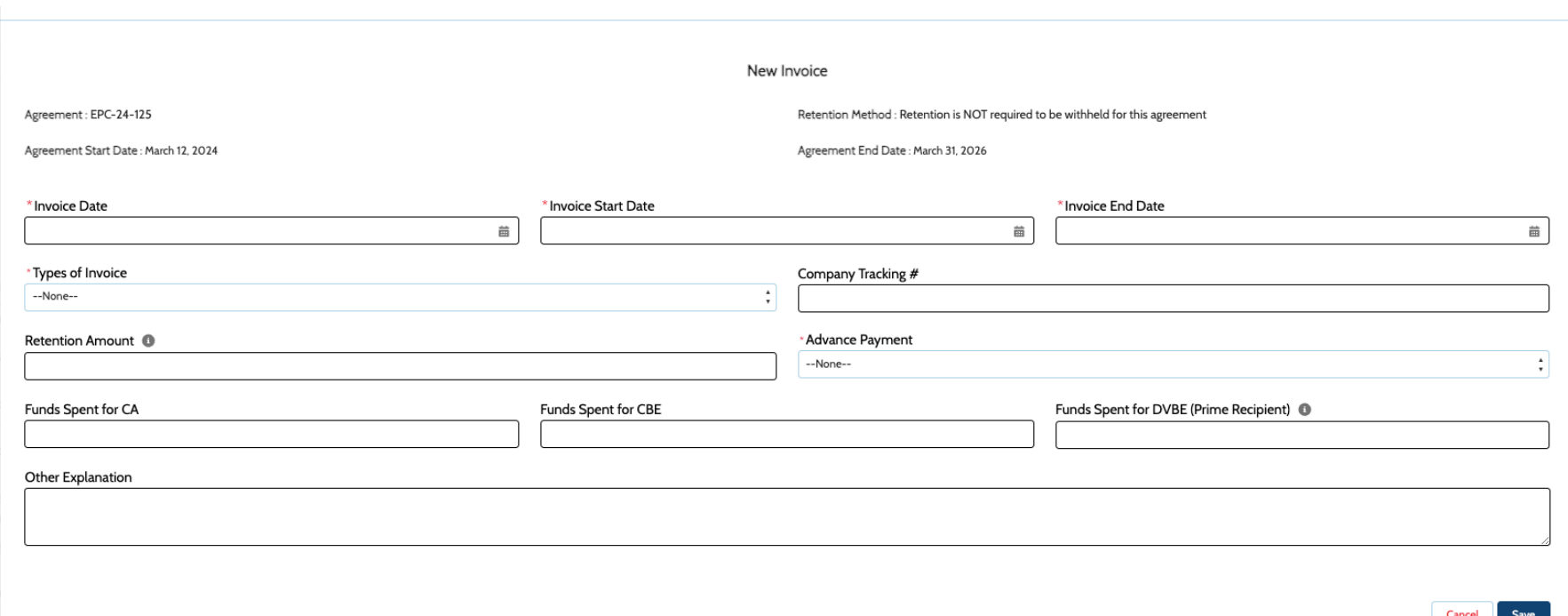

### Draft Invoice Preview

Hom

r.

**1. Download Cover Sheet –** Click Download Cover Sheet to generate and download a cover sheet for this invoice.

**2. Invoice Attachments-** Click this button to attach additional invoice documentation.

**3. Update Primary Contact Information-** Click this button to view or edit primary contact information.

**4. Update Remittance Address-** Click this button to view or edit the remittance address.

**5. Add Category/Line Item Expenses-** Click this button to view or edit invoice category or line item expense totals.

**6. Edit Invoice-** Click this button to view or edit invoice details.

**7. Submit for Approval-** Click this button to start the invoice submission process.

**8. Cancel Invoice –** Click this button to cancel the draft invoice.

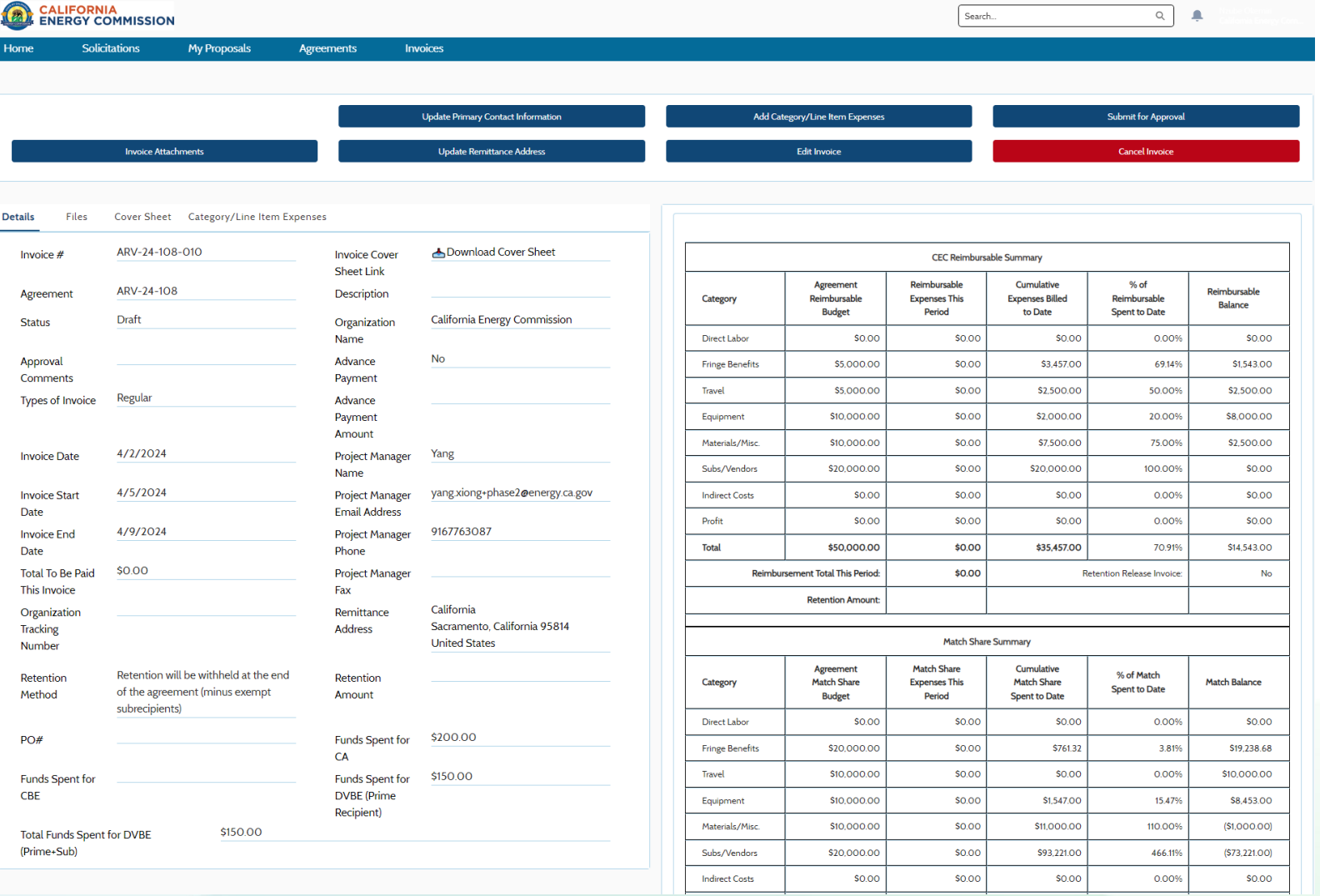

### Draft Invoice Preview (cont..) 翔

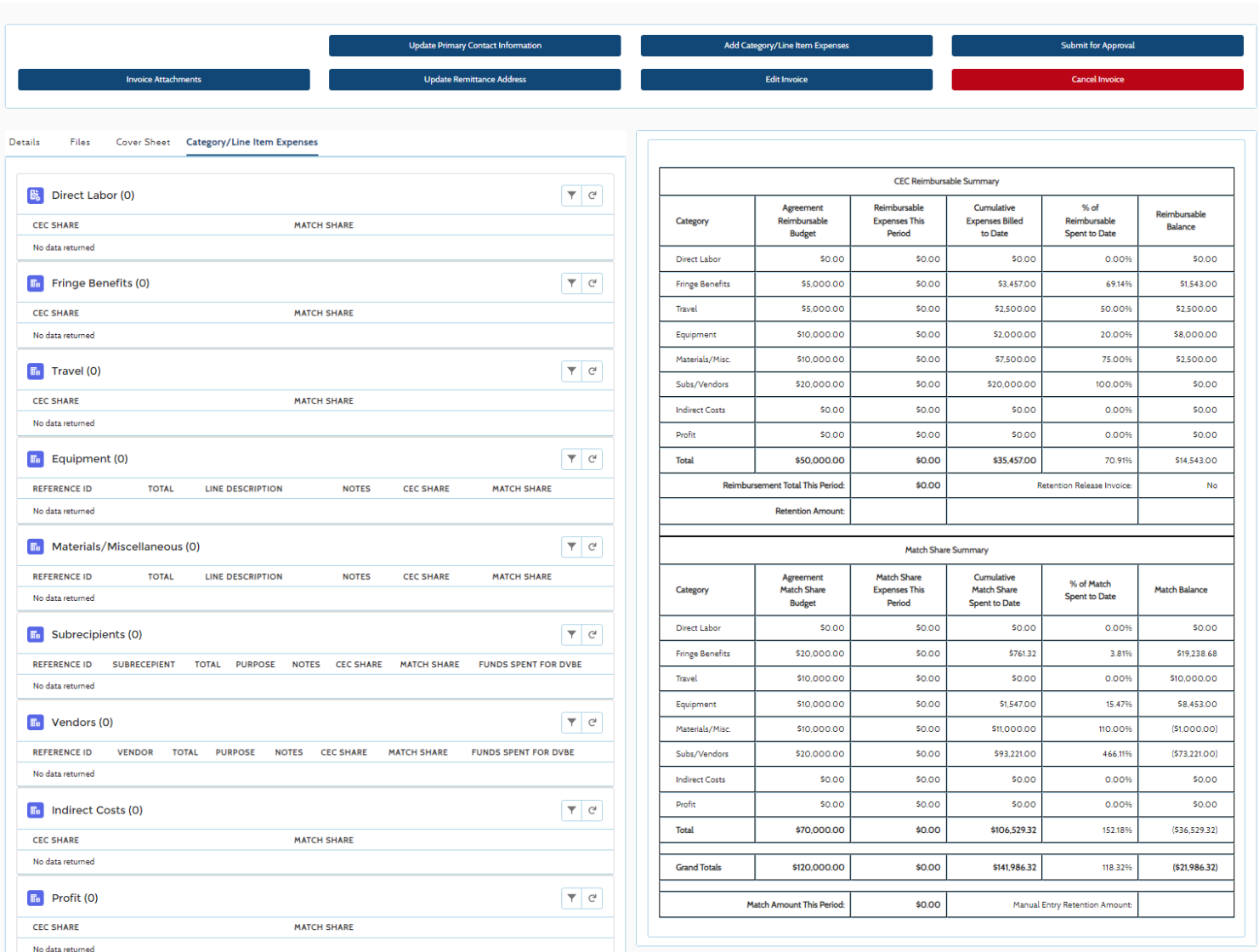

6

## Draft Invoice Preview (cont..)

Invoice Line Items

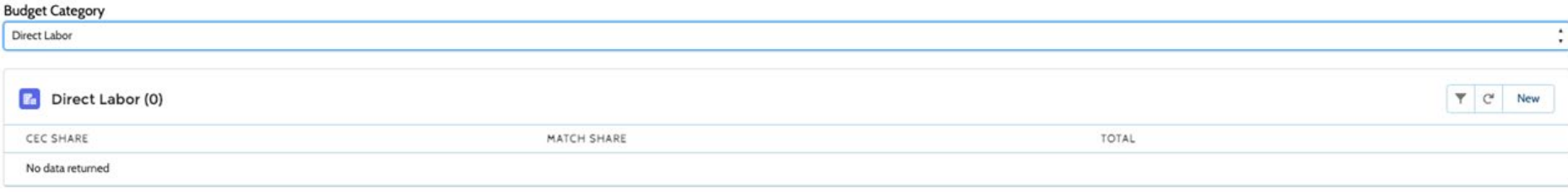

Close

### Invoice Line Items --None-Fringe Benefits Travel Equipment Material/Miscelaneous Subrecipients / Vendors **Indirect Costs** Profit

 $Close$ 

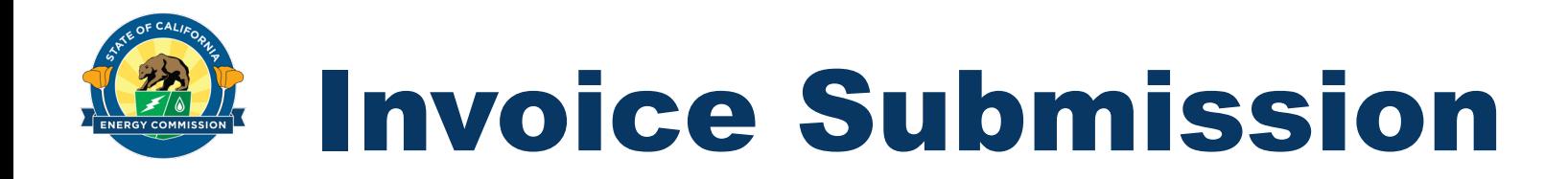

- 1. After clicking on the **Submit for Approval** button on the Draft Invoice Preview screen, the system will validate the invoice.
- 2. Confirmation pop-up appears after submitting invoice for approval.
- 3. Click the **Ok** button to proceed further.

**NOTE: The system is only validating that the user included data in the invoice, it is not validating that the invoice meets CEC requirements.**

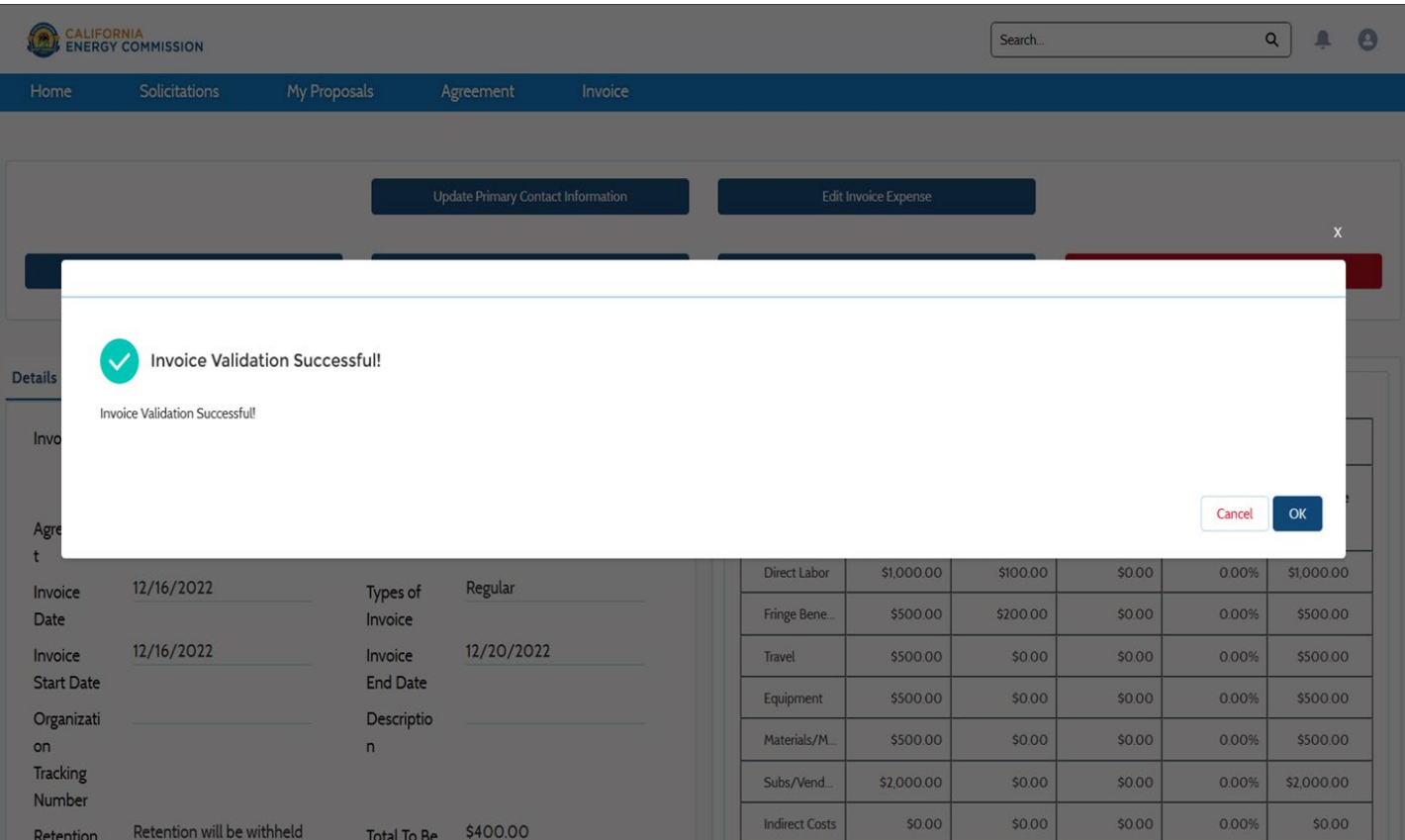

# Invoice Submission (cont..)

- 1. Review the certification notice. The **I Agree to the Certification** box must be checked before clicking on the **Continue** button to proceed further.
- 2. Upload your required signed invoice cover sheet and standard invoice template using the **Upload Files** buttons. (Please note that you can upload the training invoice or other currently used invoice format in this location.)
- 3. Click on the **Continue** button to submit the invoice to the CEC.

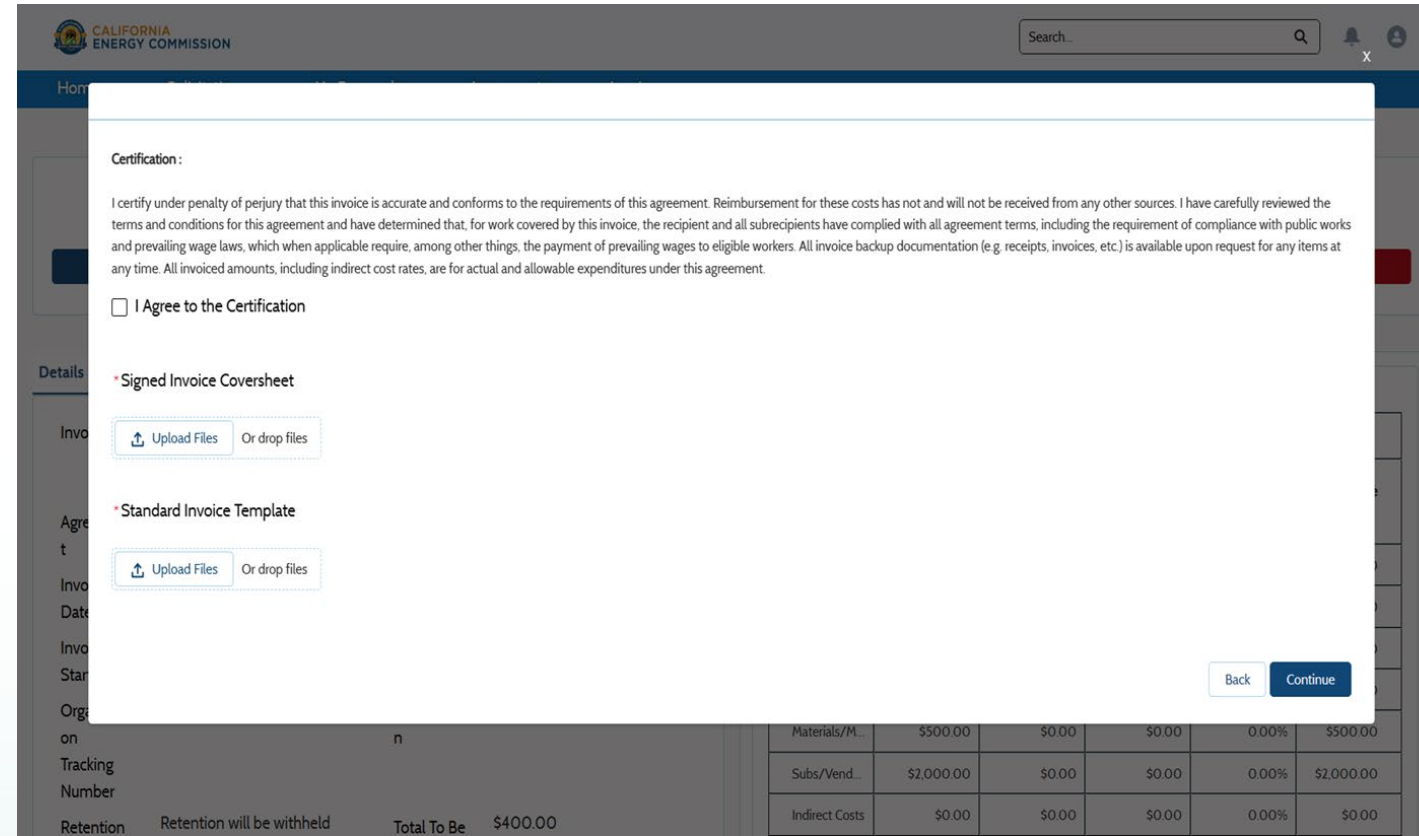

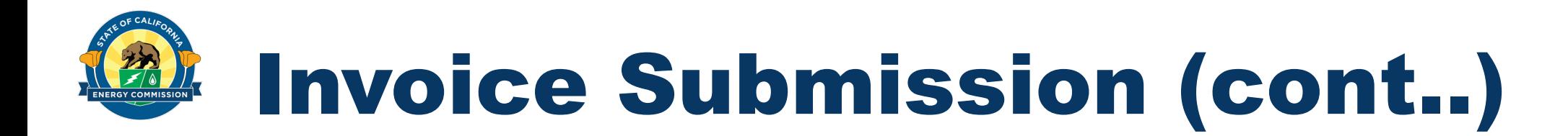

- 1. A box will appear if your invoice has been successfully submitted to the CEC. Your Commission Agreement Manager will receive a notice to review your invoice.
- 2. Click on the **OK** button to proceed.

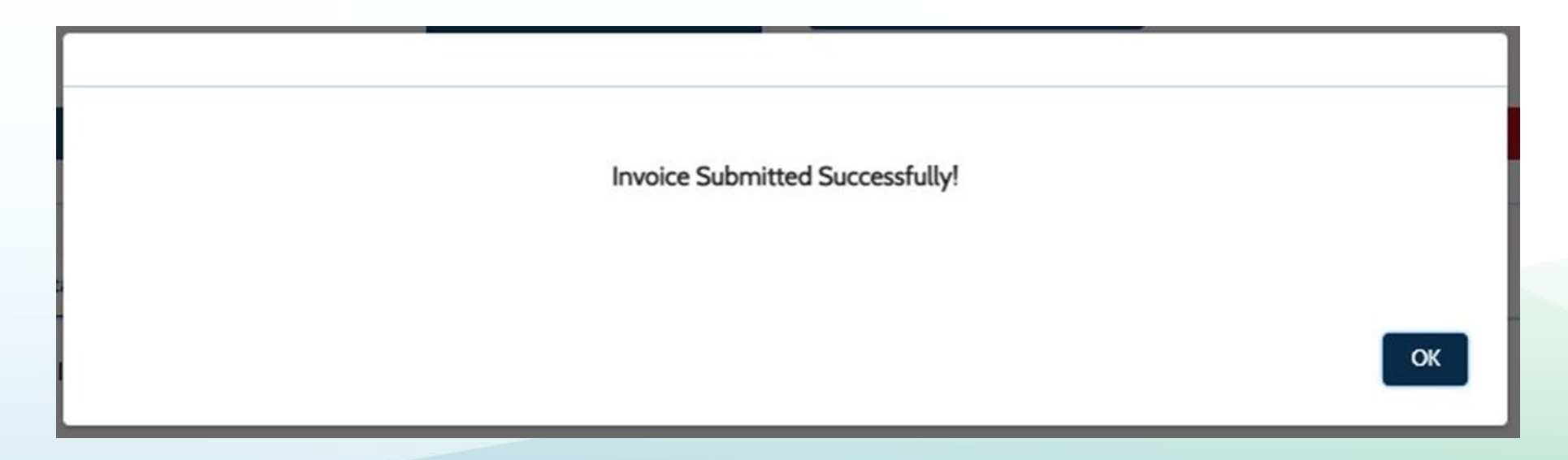

## Submitted Invoice Summary

(Prime+Sub)

- 1. After successful submission, a summary page of the invoice will be displayed.
- 2. If you need to modify your invoice after submission, please contact your CAM directly.

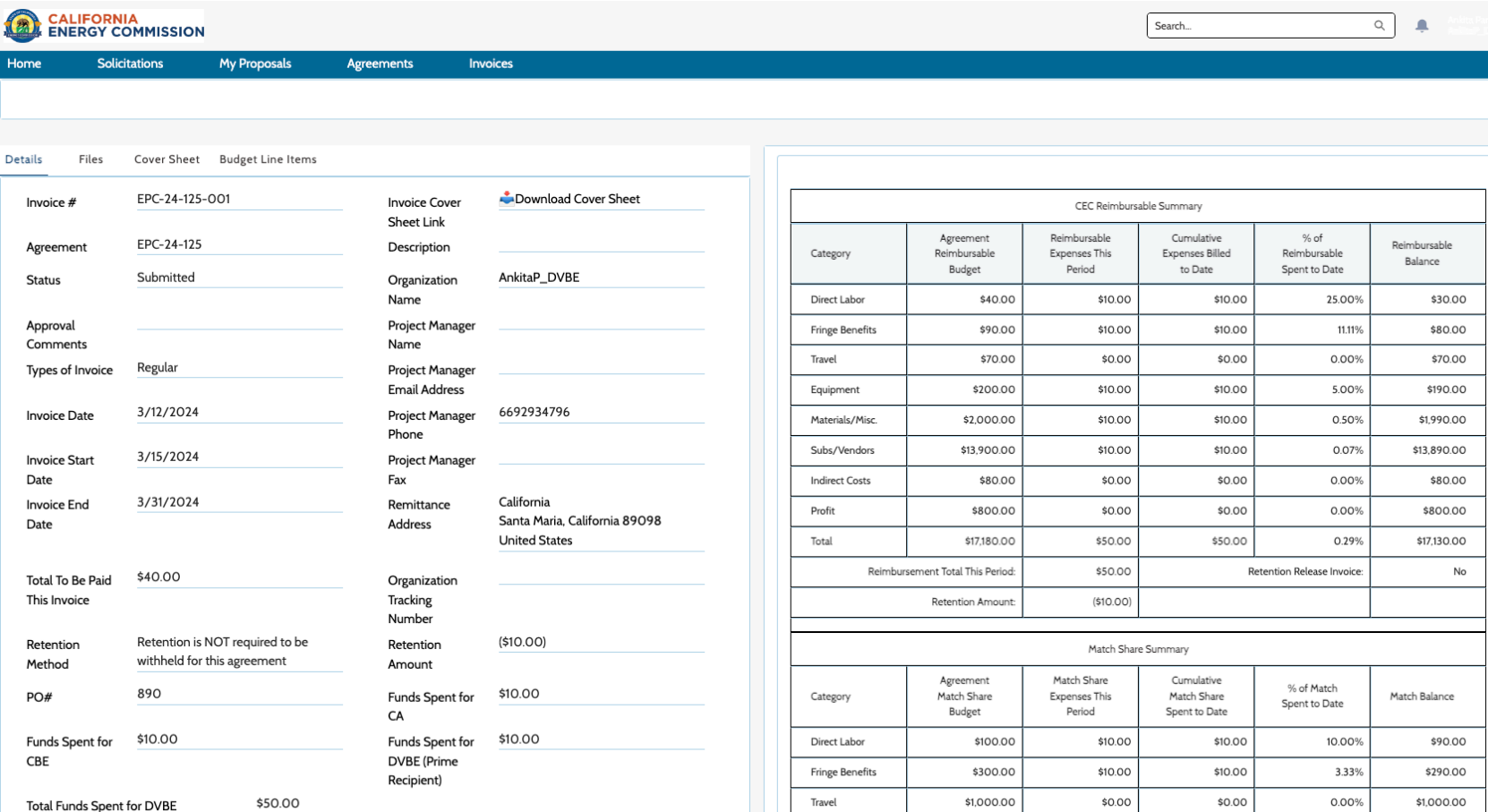

\$10.00

0.50%

\$1,980.00

\$1,990.00

Equipment

\$10.00

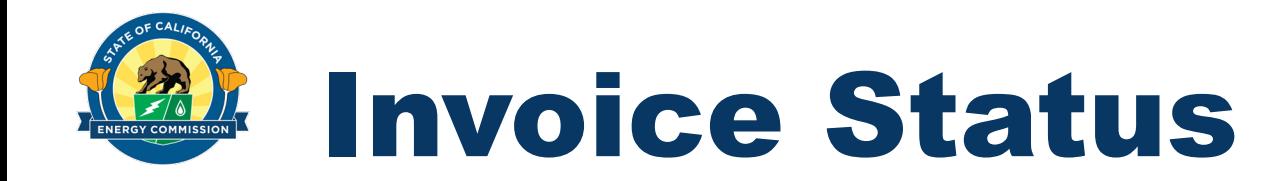

• To check the status of your invoice review and payment information, click the Invoice tab on your ECAMS home page.

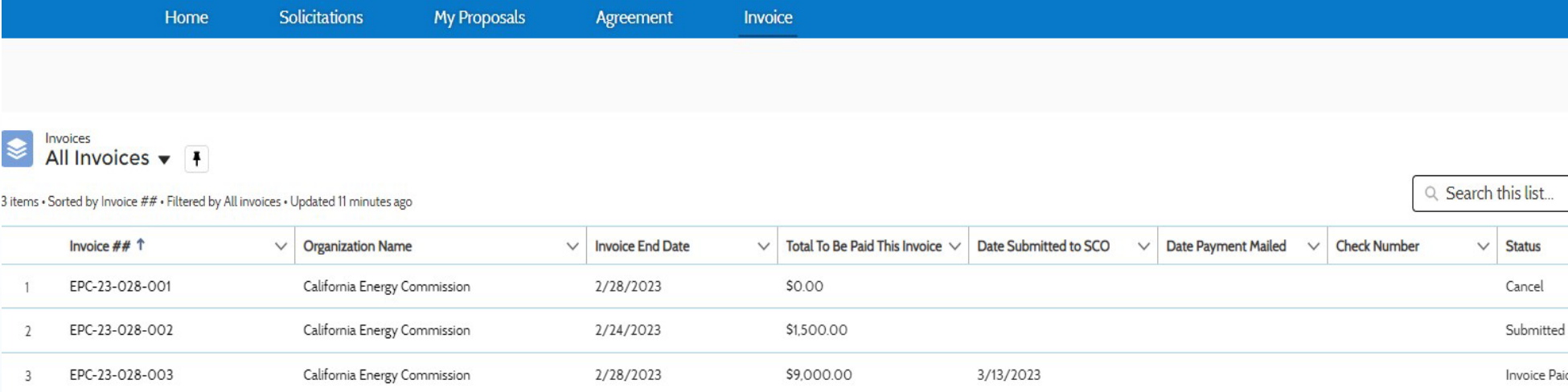

12

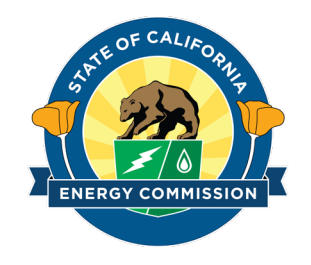

### Thank You!

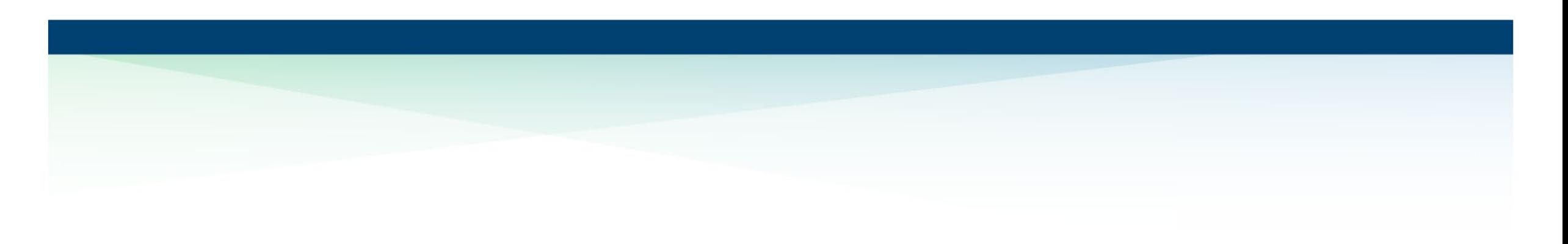